## 选课操作手操

1. 在浏览器地址栏输入网址: <http://www.stiei.edu.cn> 登录学校主页,选择"学生"。

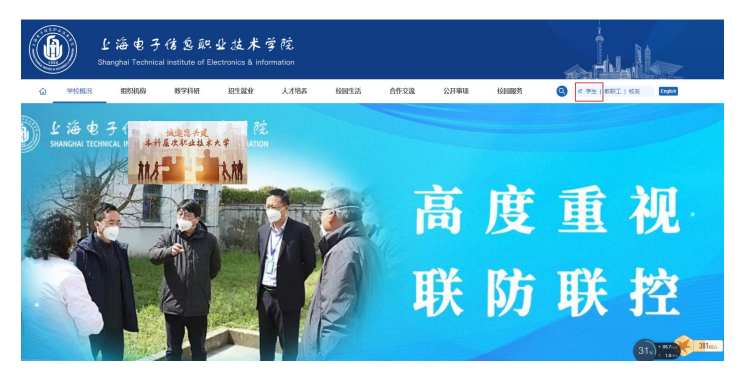

2. 输入"账号"和"密码",点击"登录"按钮。

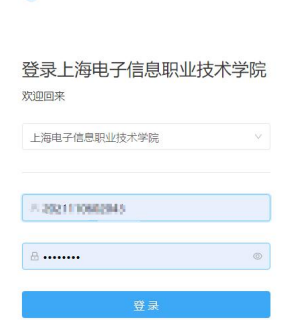

3. 点击"应用入口"中的"教务系统"。

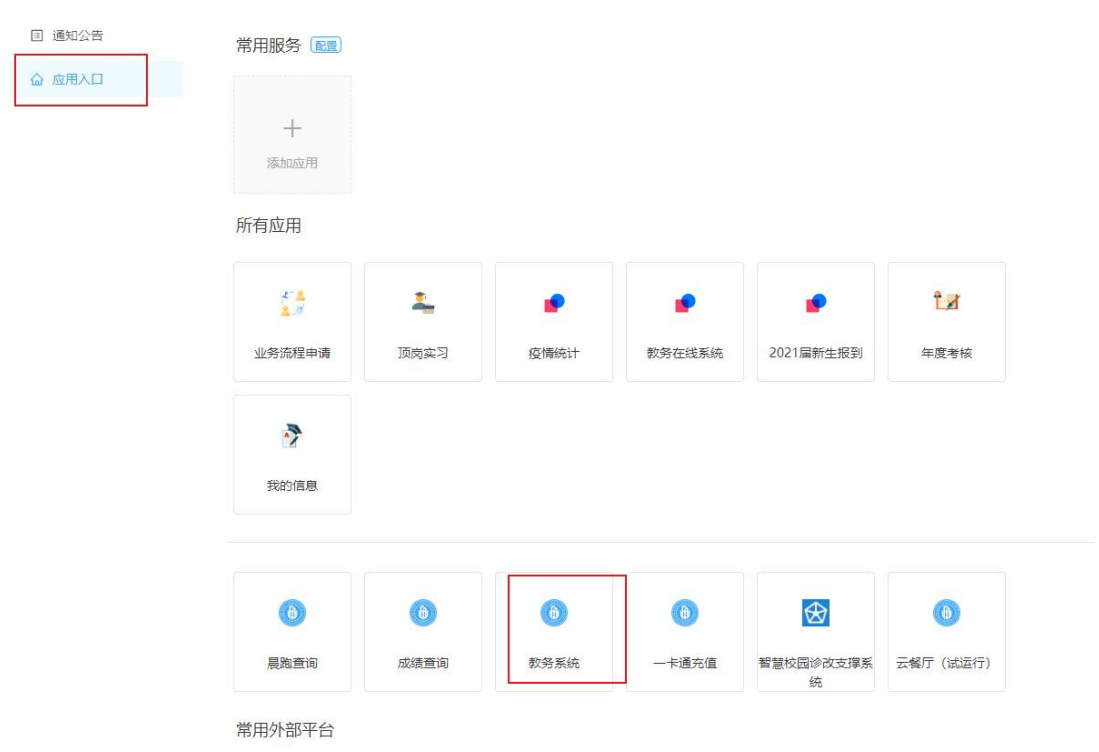

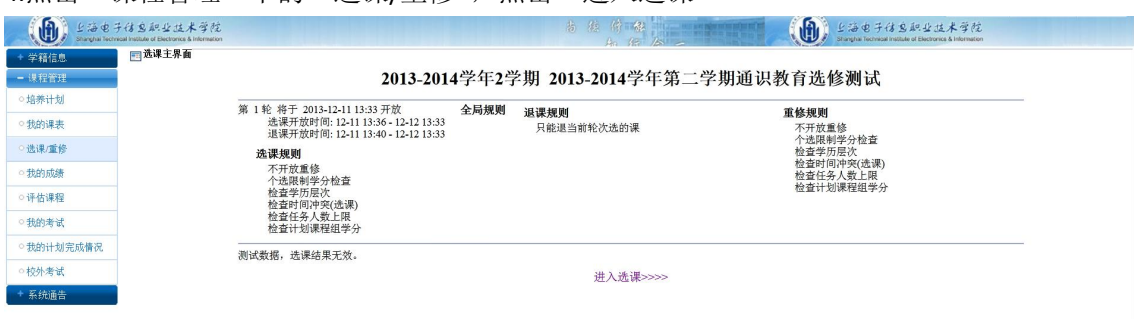

## 4.点击"课程管理"中的"洗课/重修",点击"讲入洗课"

## 5.点击"进入选课",进入新的界面。

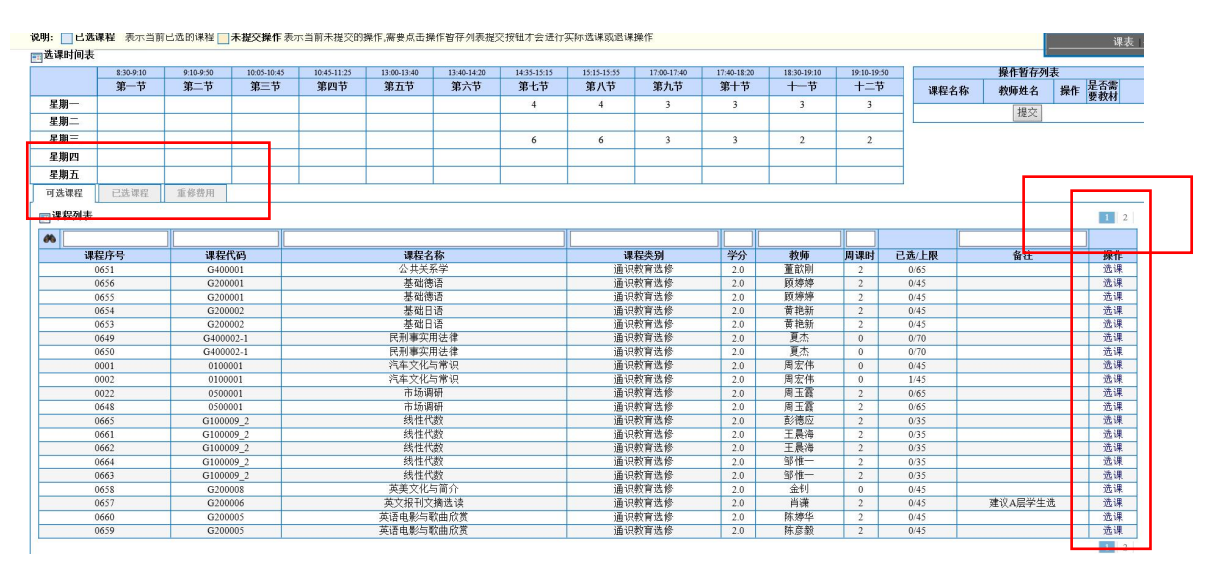

6. 选择要选修的课程。在点击"可选课程",在"操作"下面点击"选课" 来选择要选的课程,选好后,出现弹出提示"是否提交",点击确定,弹出操 作结果,可能是空白页,关闭即可。

在"已选课程"中出现所选课程,选课完成。

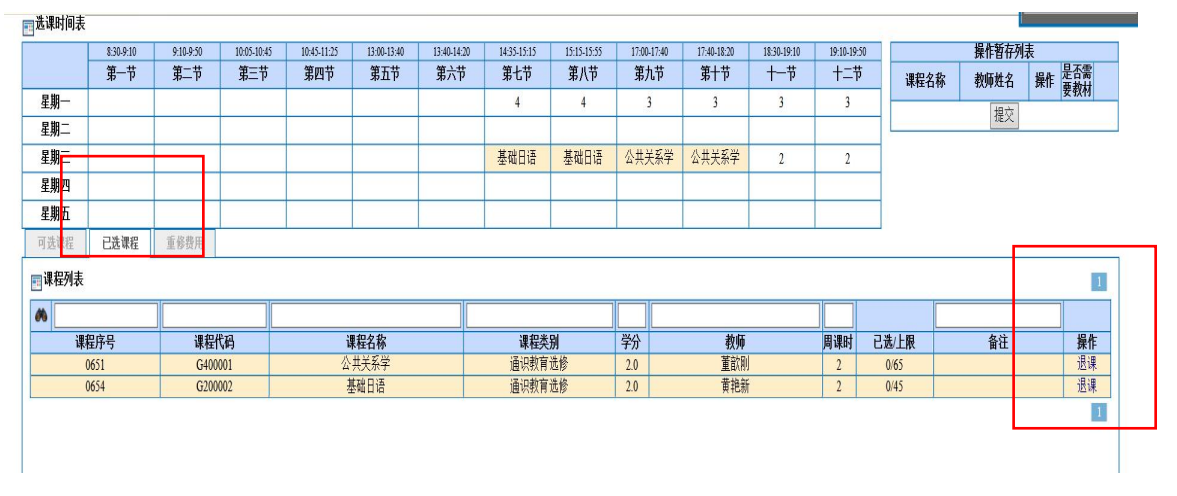

7.退课、换课。

如果需退选某门课程,在"操作"下面选择要退选的课程,点击"退课"。 如果没有反应,刷新一下页面,再看一下已选课程,查看是否已退课成功,如 果还不行,退出系统再次操作。

如果想换选某门课程(谨慎操作,退课后可能选不上自己要选的课程),先 将需要换的课程先作退课操作,然后再选择需要选的课程。

重要提示:

**1.**因选课的同学比较多,网络拥挤,所以,请同学们选课前先想好自己要选择的课程, 按第一志愿、第二志愿,第三志愿排序好。第一志愿没选上则迅速选择第二志愿,以此类 推。随意退课换课,容易造成网络拥堵,甚至可能出现无法及时选课的情况,请同学们谨 慎操作。

**2.** 网上正选阶段,按年级、学生类别分了时段,请按时段选课,以免造成网络拥堵。